# **PRO-2b** *Page| 1 of 2*

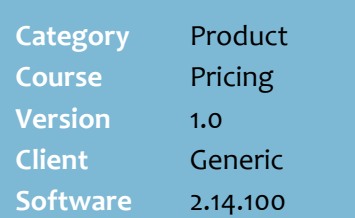

### **Hints and Tips**

- Refer to the [PRO-2l Bulk Edit](http://www.surefire.com.au/wp-content/uploads/2012/04/PRO-2l-G-Pricing-Bulk-Edit-Hosted-and-Directs-Price-Changes-Fact-Sheet.pdf)  [Hosted and Directs Price](http://www.surefire.com.au/wp-content/uploads/2012/04/PRO-2l-G-Pricing-Bulk-Edit-Hosted-and-Directs-Price-Changes-Fact-Sheet.pdf)  [Changes Fact Sheet](http://www.surefire.com.au/wp-content/uploads/2012/04/PRO-2l-G-Pricing-Bulk-Edit-Hosted-and-Directs-Price-Changes-Fact-Sheet.pdf) to edit a host file or several direct products at the same time.
- $\checkmark$  Don't create or edit Schedule Changes (or a host) if you store is Head Office managed; the changes would be over-ridden the next time HOST and/or Profiling runs.
- $\checkmark$  If the product is in a **sub-range**, you can apply the change to every product in the sub-range.
- Use the **EAN** tab or **Supplier** tab If you want to make a price change effective today.
	- Refer to the **PRO-2a Immediate** [Price Changes \(BOS\) Fact](http://www.surefire.com.au/wp-content/uploads/2012/04/PRO-2a-G-Pricing-In-store-Immediate-Price-Changes-BOS-Fact-Sheet.pdf)  [Sheet.](http://www.surefire.com.au/wp-content/uploads/2012/04/PRO-2a-G-Pricing-In-store-Immediate-Price-Changes-BOS-Fact-Sheet.pdf)
- $\checkmark$  The fields reflect the settings for the default supplier (set on the **Supplier** tab.) **Margin** & **Retail** are GST inclusive.

#### **Action codes:**

- <span id="page-0-0"></span> **C**: a change created manually or imported.
- **I:** Inserted; is only listed once, when the new stock record was imported.
- $\checkmark$  When you change a price, it has an impact on other values.

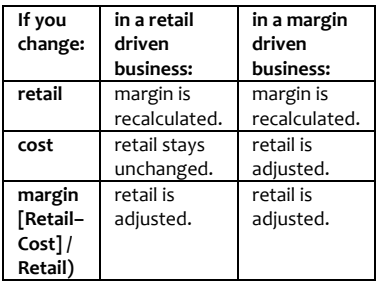

The **Hold** check box isn't used.

Use the Schedule Changes tab to:

- view all past and future scheduled changes made to a product by HOST (excluding deals, discounts and promotions), invoice matching, and/or the store
- schedule future changes (non-HOS driven stores only).

## **Procedure to View and Create a Scheduled Change**

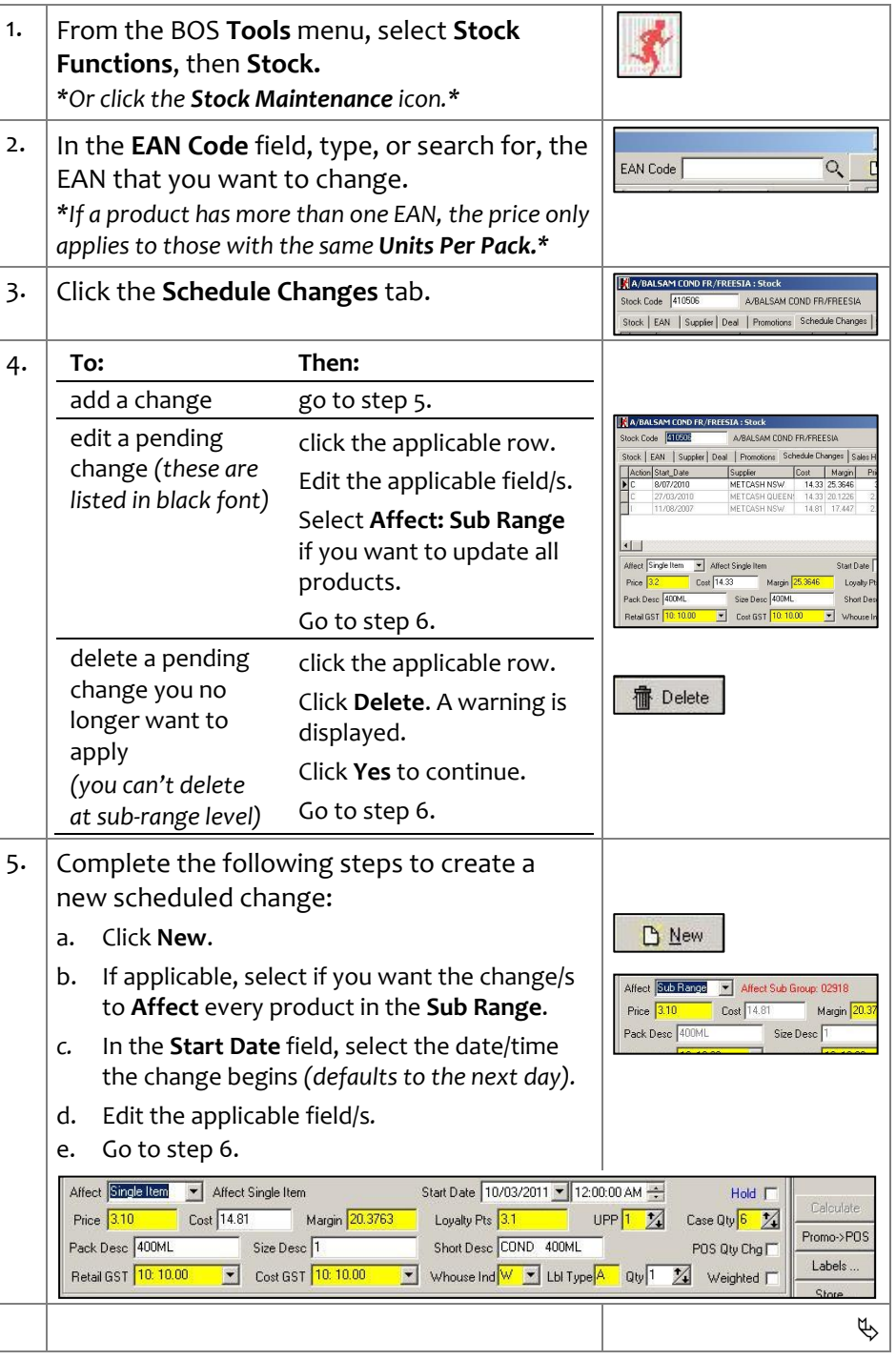

*Copyright © 2010. No part may be reproduced by any means without the permission of SUREfire systems.*

# **Schedule Changes**

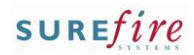

# **PRO-2b** *Page* | 2 of 2

#### **Hints and Tips**

- $\checkmark$  If you saved a change that will apply to a **sub range**, the system creates a single item schedule change in each stock record that will be affected.
- $\checkmark$  Scheduled changes are only effective on the nominated date/time after scheduled tasks have run (usually automatically overnight):
	- **Deal Promo Calc** updates the stock records
	- **Price Update** sends the price changes to the registers.
- $\checkmark$  When a product has a scheduled change, a **Changes Pendin**g icon is displayed in the Summary Information section until the stock record has been updated.
	- If you change any pricing or description details on the **Stock**, **EAN**, or **Supplier** tab in the interim, they'll be overridden when the pending change is applied.

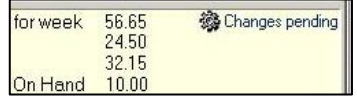

<span id="page-1-0"></span>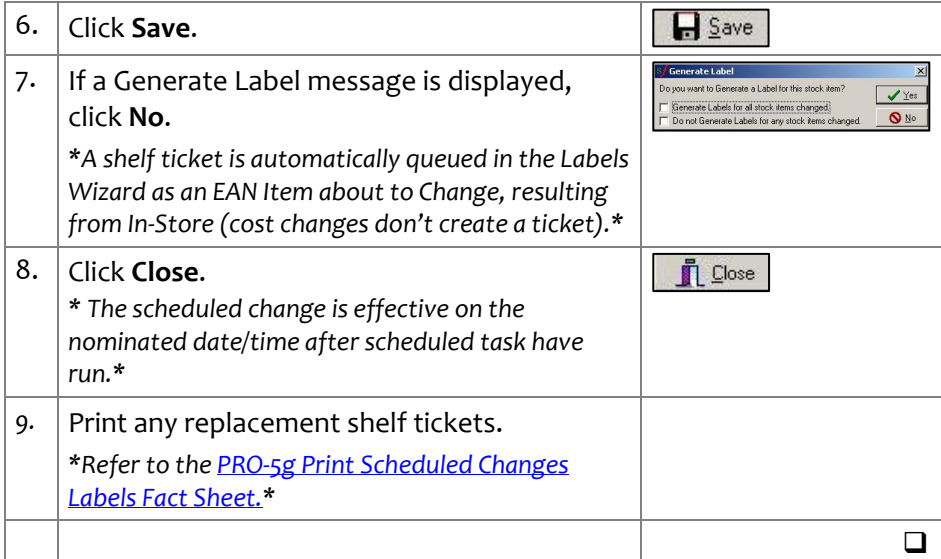